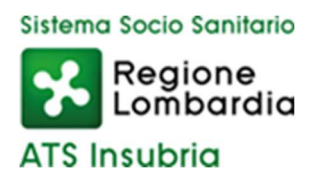

DIPARTIMENTO PROGRAMMAZIONE ACQUISTO E CONTROLLO PRESTAZIONI SANITARIE E SOCIOSANITARIE

# **"Documenti per dichiarazioni di manifestazioni d'interesse di Enti sanitari privati al fine dell'acquisizione di prestazioni"**

**GUIDA V1.3**

Nella pagina internet dei servizi online PAAPSS (https://portalepac.ats-insubria.it/) è pubblicato il link alle dichiarazioni di interesse per l'acquisto di prestazioni aggiuntive.

L'accesso al servizio è personale per ogni struttura e richiede l'inserimento di credenziali: per il primo accesso occorre inserire sia come 'Nome utente' che come 'Password' il codice CUDES della struttura composto da 6 cifre. Dopo il primo accesso, anche per un bando precedentemente compilato online, la password è l'ultima che è stata inserita dall'utente.

Si precisa che andrà effettuato un accesso separato per ogni CUDES a contratto: le CUDES di tipo ambulatoriale accedono solo ad avvisi attivi con prestazioni ambulatoriali e le CUDES di tipo ricovero solo ad avvisi attivi con prestazioni di ricovero.

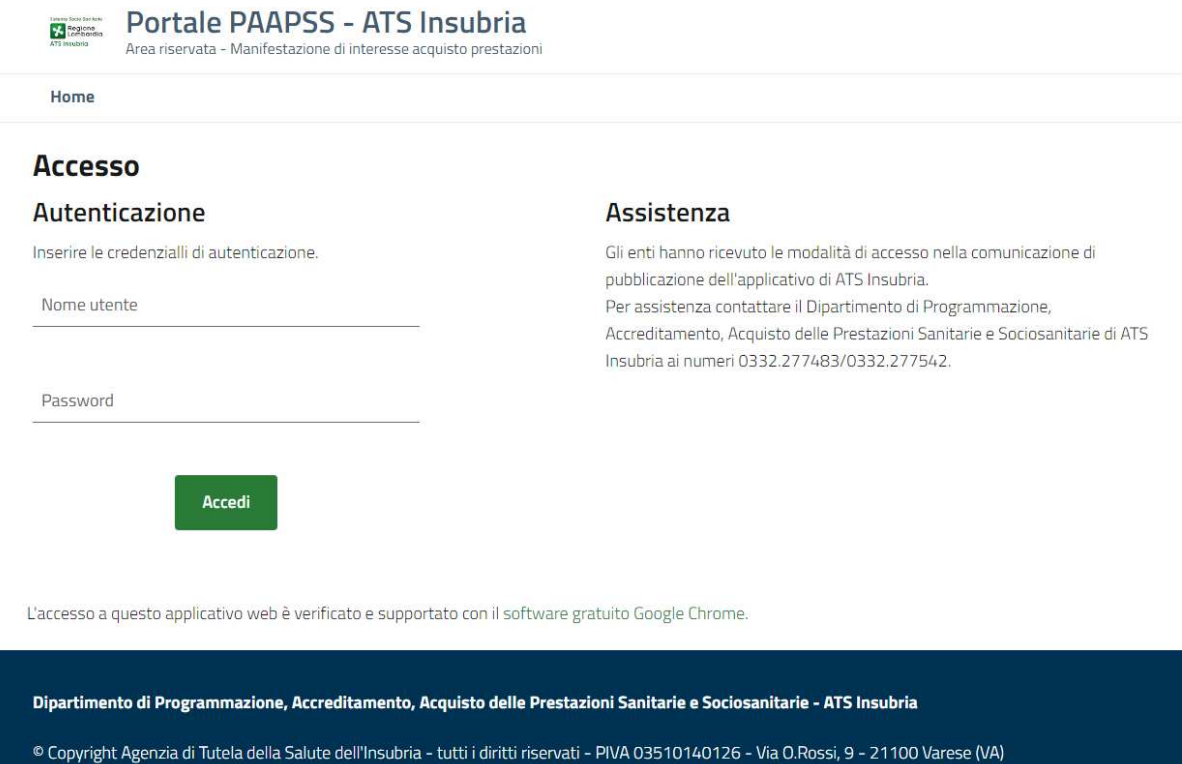

Dopo aver premuto il tasto 'Accedi' sarà chiesto di inserire una nuova 'Password' che sostituirà la precedente e dovrà essere utilizzata per futuri accessi al servizio.

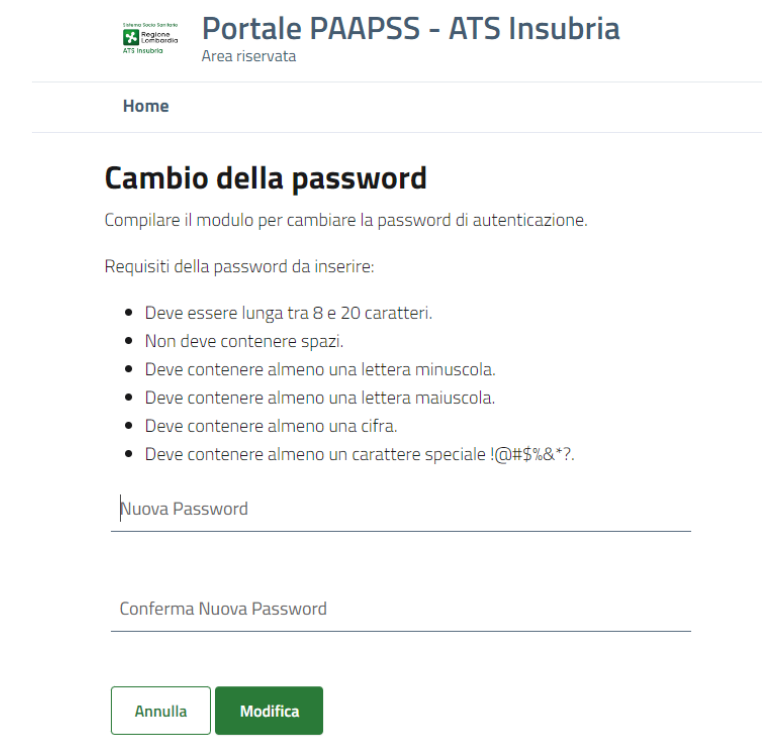

All'interno della pagina successiva sono riportate le istruzioni operative da seguire per compilare la dichiarazione di manifestazione di interesse. Con l'elenco degli avvisi attivi a cui ha accesso la struttura.

#### Elenco avvisi attivi per la tipologia di struttura

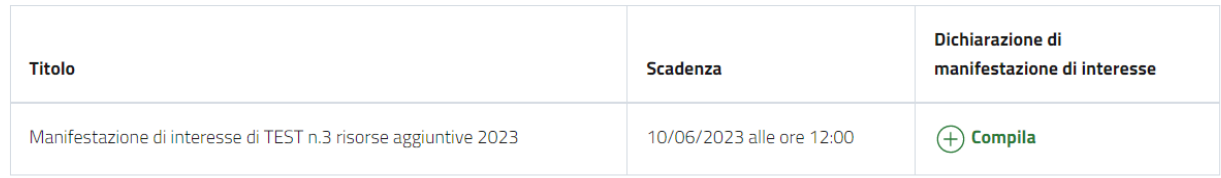

La pagina successiva elenca le prestazioni richieste dall'avviso, occorre qui inserire i valori proposti per la dichiarazione. In base alla tipologia di avviso può essere possibile inserire un importo o una quantità e, sempre se previsto, può essere inseribile un valore diverso se la prestazione è presente nell'assetto a contratto o non a contratto.

## Compilazione dichiarazione di manifestazione di interesse

Di seguito si elencano le prestazioni previste nell'avviso, compilare rispettivamente per le branche a contratto e non a contratto.

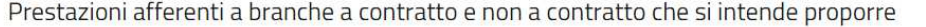

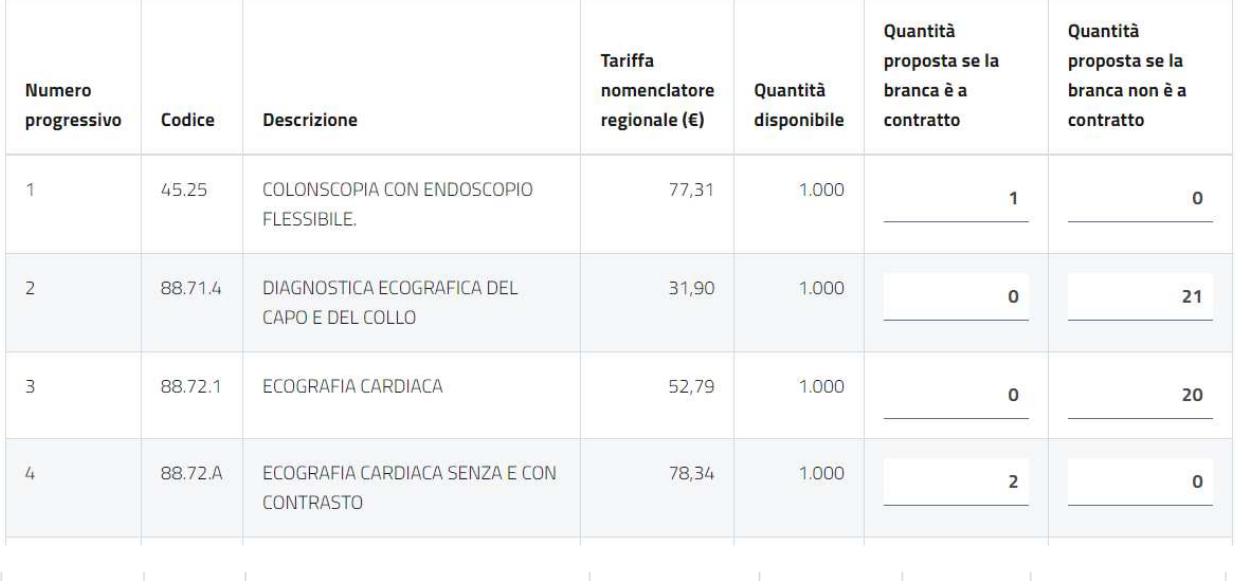

Annulla  $\circledcirc$  Salva e sospendi compilazione  $\bigoplus$  Salva definitivamente e genera PDF

## Compilazione dichiarazione di manifestazione di interesse

Di seguito si elencano gli interventi previsti nell'avviso, compilare nell'ambito dell'assetto a contratto.

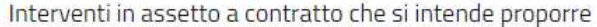

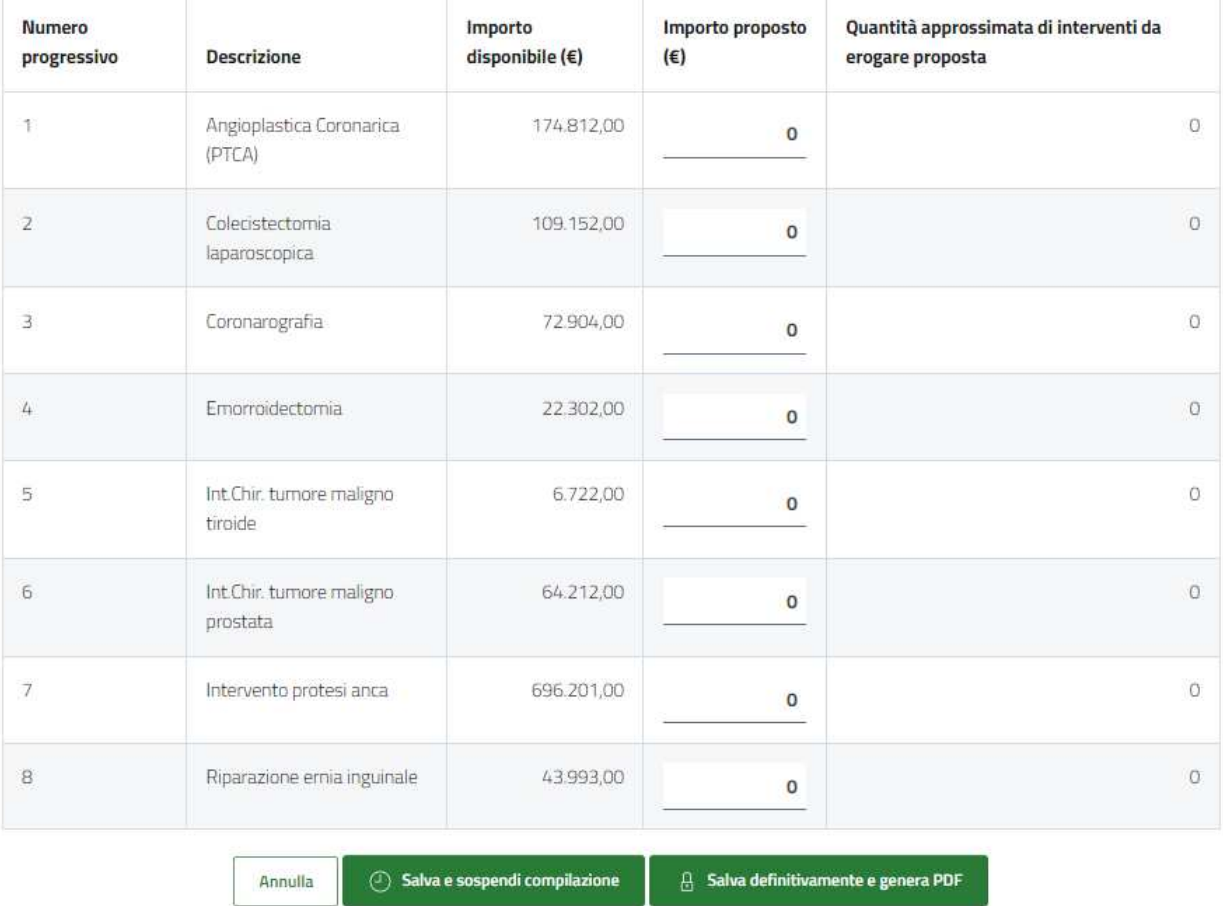

Terminato l'inserimento è possibile sospendere la compilazione e proseguire successivamente, oppure concludere la procedura e generare il documento definitivo per la dichiarazione di manifestazione di interesse.

Segue un documento finale di esempio generato in seguito all'inserimento delle prestazioni. In base alla tipologia di avviso, il documento può riportare solo le prestazioni dove sono stati proposti dei valori o l'elenco completo delle prestazioni nell'avviso.

### Oggetto: Allegato a dichiarazione di manifestazione di interesse - Prospetto delle prestazioni aggiuntive proposte.

Il sottoscritto, legale rappresentante della struttura denominata Test CUDES sanitaria 1, identificata con codice 000001, inoltra la presente dichiarazione generata dal portale messo a disposizione da ATS Insubria - Dipartimento PAAPSS.

Di seguito si riporta il dettaglio delle prestazioni aggiuntive con i volumi di prestazioni proposti:

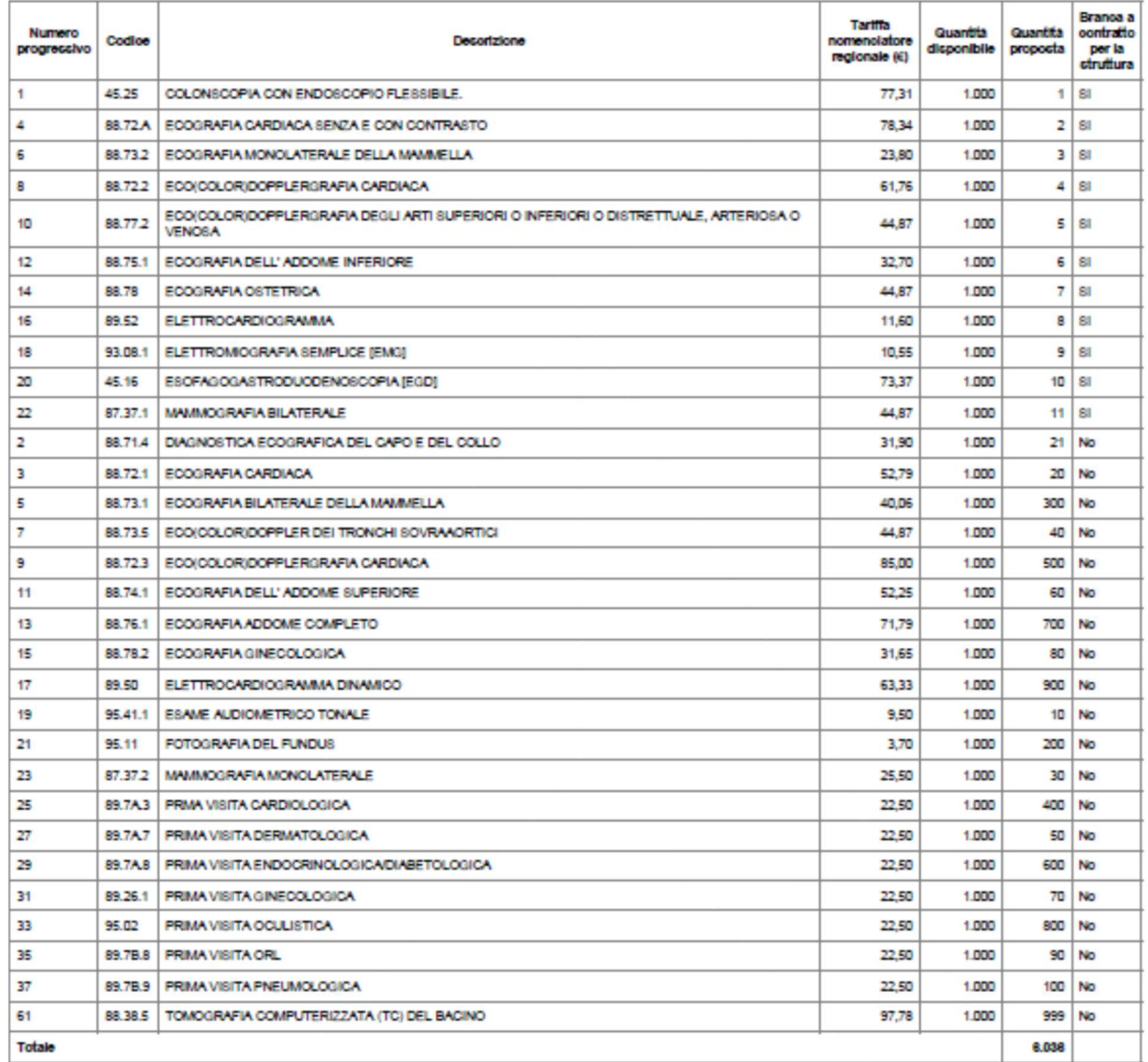

Il sottoscritto è inoltre informato che ATS Insubria conserverà come validi ai fini della procedura i dati salvati sul portale al momento dell'inserimento della presente dichiarazione.

Dichiarazione generata il 02/05/2023 alle ore 12:48.

**ATS Insubria Dipartimento PAAPSS** 

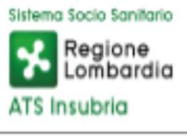

Oggetto: Allegato a dichiarazione di manifestazione di interesse - Prospetto delle prestazioni aggiuntive proposte.

Il sottoscritto, legale rappresentante della struttura denominata Test CUDES sanitaria 1, identificata con codice 000001, inoltra la presente dichiarazione generata dal portale messo a disposizione da ATS Insubria - Dipartimento PAAPSS.

Di seguito si riporta il dettaglio delle prestazioni aggiuntive con le valorizzazioni economiche proposte:

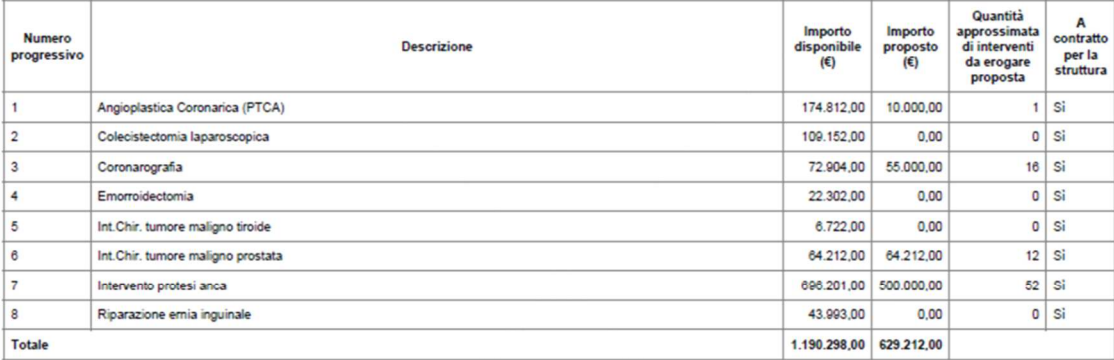

Il sottoscritto è inoltre informato che ATS Insubria conserverà come validi ai fini della procedura i dati salvati sul portale al momento dell'inserimento della presente dichiarazione.

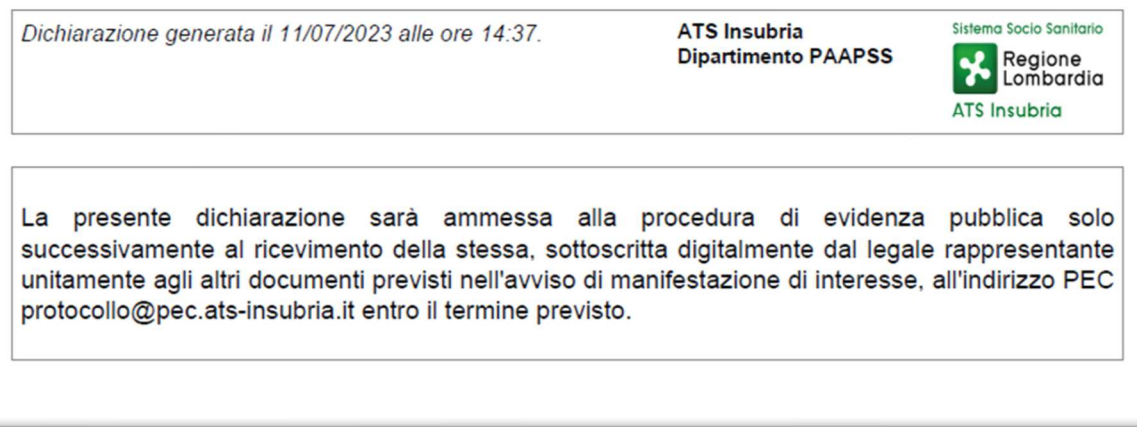

La dichiarazione sarà ammessa alla procedura di evidenza pubblica solo successivamente al ricevimento della stessa, sottoscritta digitalmente dal legale rappresentante unitamente agli altri documenti previsti nell'avviso di manifestazione di interesse, all'indirizzo PEC indicato ed entro il termine previsto

Per assistenza contattare il Dipartimento di Programmazione, Accreditamento, Acquisto delle Prestazioni Sanitarie e Sociosanitarie di ATS Insubria ai numeri 0332.277483/0332.277542.